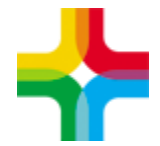

# **Инструкция по созданию СЭМД Медицинское заключение по результатам предварительного (периодического) медицинского осмотра (обследования). Редакция 2**

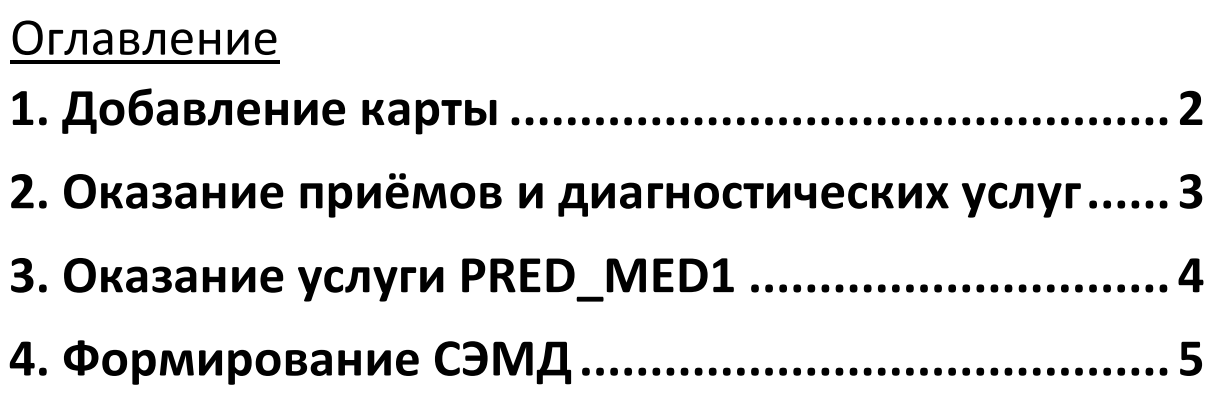

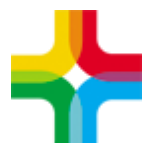

### <span id="page-1-0"></span>**1. Добавление карты**

- 1. Необходимо авторизоваться в ЕМИАС
- 2. Далее следует перейти по пути «Учет → Медосмотры → Карты медосмотров»
- 3. Нажать правой кнопкой мыши (далее ПКМ) и выбрать пункт контекстного меню «Добавить по шаблону»

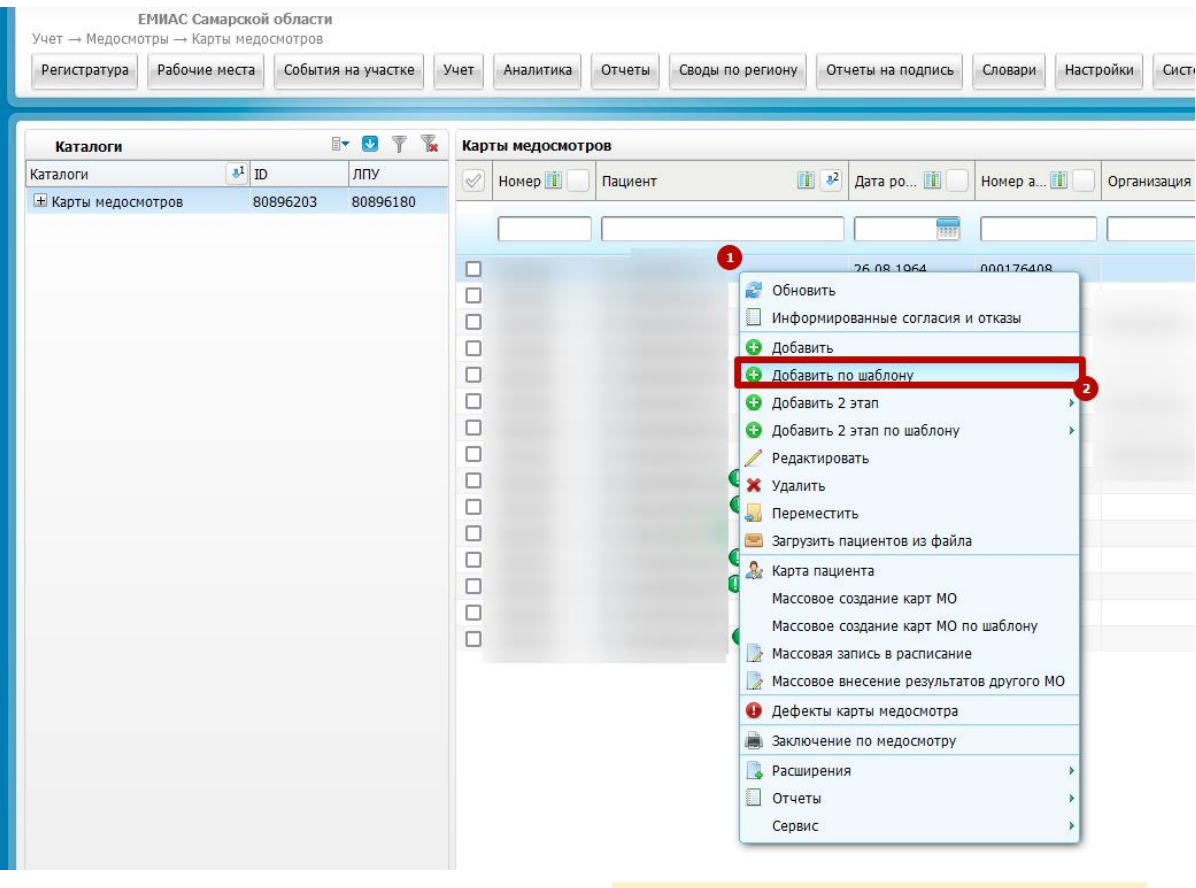

4. Далее следует указать шаблон карту Предварительный медицинский осмотр или Предварительный медицинский осмотр

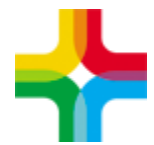

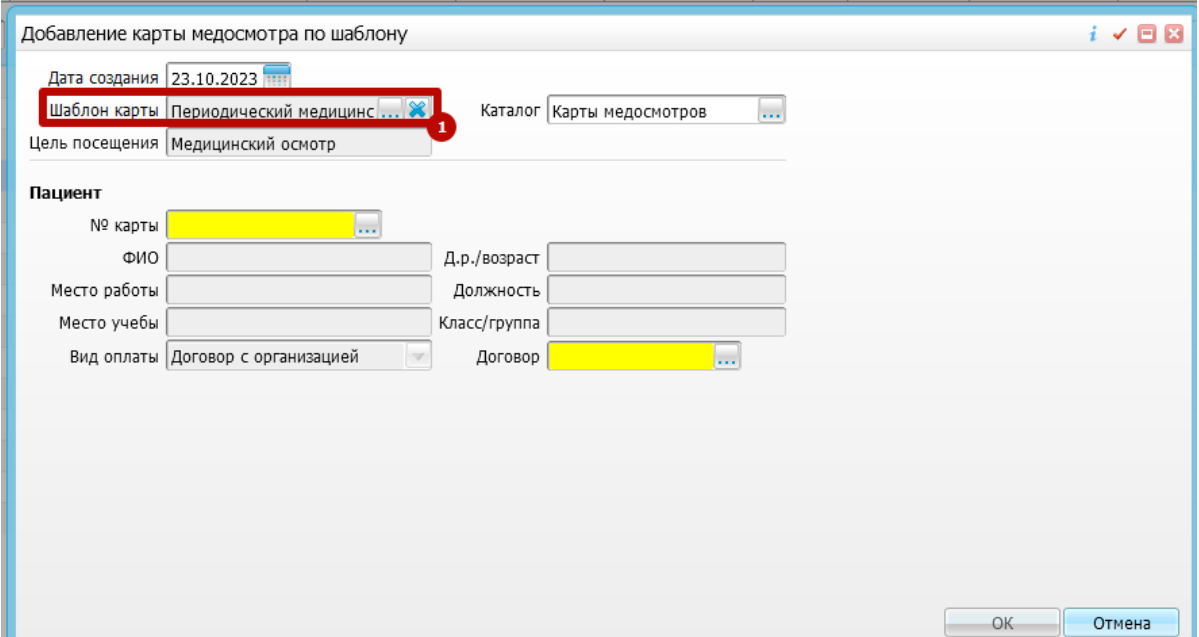

5. После этого следует выбрать пациента, договор и нажать ОК

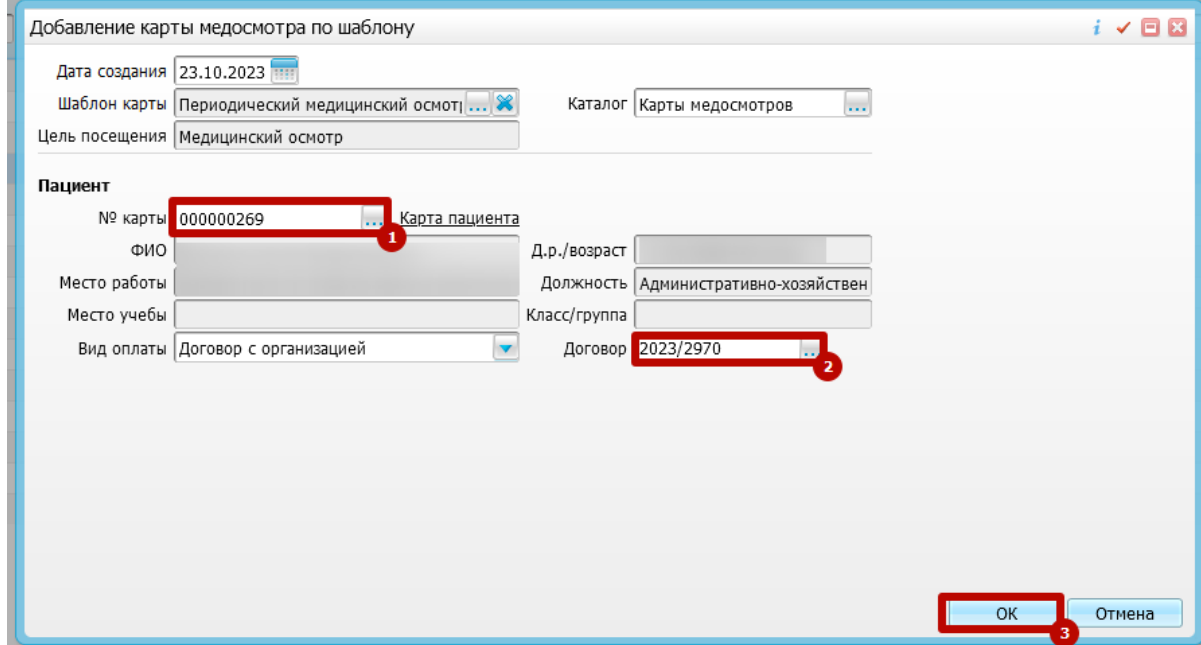

## <span id="page-2-0"></span>**2. Оказание приёмов и**

#### **диагностических услуг**

**ВАЖНО: указывать на всех приемах, кроме PRED\_MED1, которая оказывается самой последней, то, что СЗ и ТАП еще не закрыты.**

1. На вкладке услуги необходимо оказать необходимые услуги. Для примера окажем B01.047.001 Прием (осмотр, консультация) врача-терапевта первичный.

2. Внутри услуги заполняем все обязательные поля и нажимаем применить.

3. После этого на вкладке «Документы» необходимо сформировать СЭМД и зарегистрировать его в РЭМД.

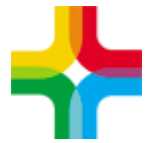

4. По аналогии оказываем все остальные услуги, внутри оказания услуги формируем СЭМД и отправляем в РЭМД.

#### <span id="page-3-0"></span>**3. Оказание услуги PRED\_MED1**

1. Вкладка основное должна быть заполнена аналогично скриншоту ниже

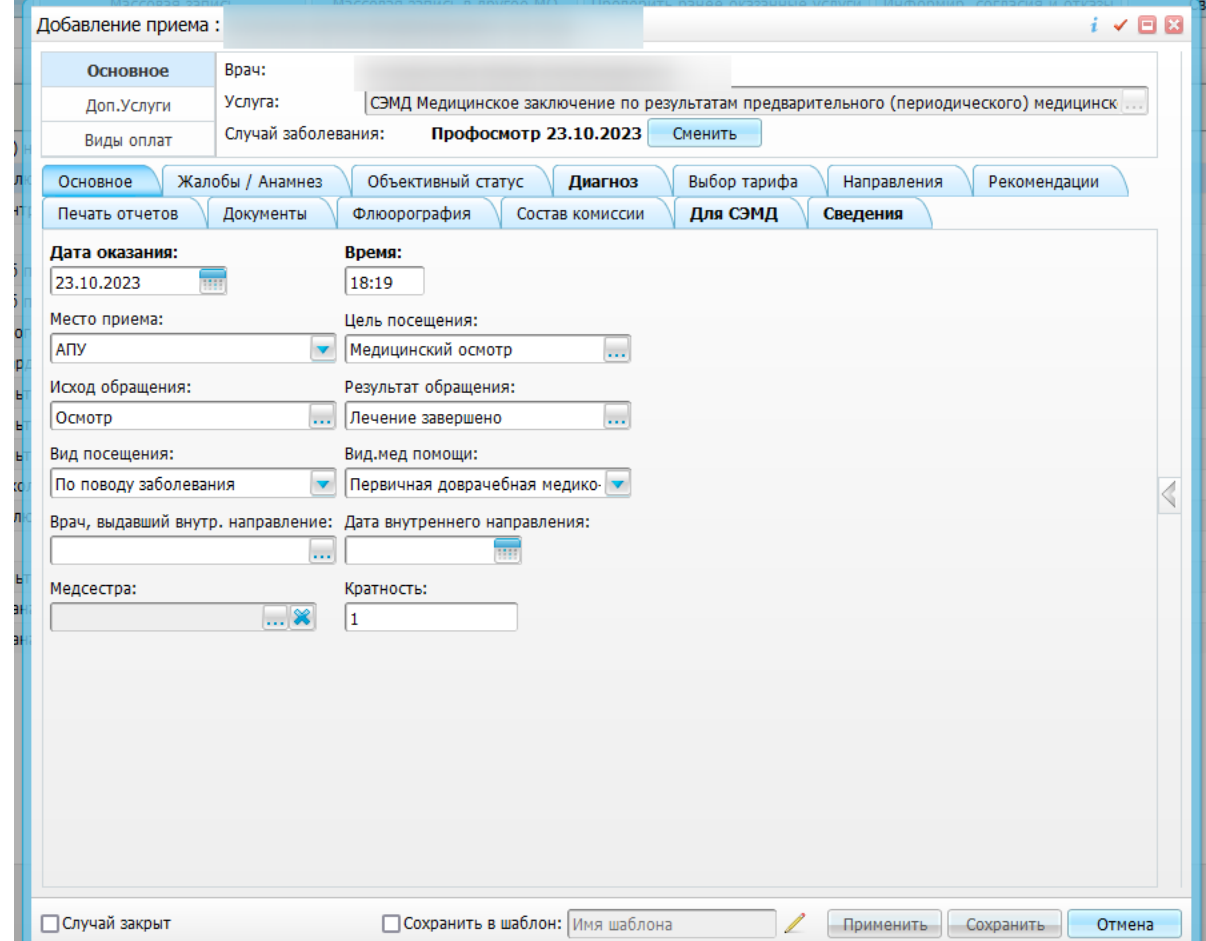

- 2. Далее следует заполнить:
	- Жалобы
	- Анамнез
	- Объективный статус
	- Степень тяжести пациента **(обязательное поле)**
	- Диагноз **(обязательное поле)**
	- Рекомендации
	- Вкладка «Для СЭМД»: Медицинское заключение предварительного (периодического) мед. осмотра **(обязательное поле)**
	- Сведения: Сведения о перенесенных инфекционных заболеваниях **(обязательное поле)**
	- Сведения: Сведения о профилактических прививках **(обязательное поле)**
	- Сведения: Результаты психофизиологического обследования **(обязательное поле)**

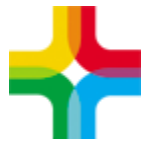

- Сведения: Результаты химико-токсикологических исследований **(обязательное поле)**
- Состав комиссии: добавить членов комиссии **(обязательно)**
- 3. Далее нажимаем «Сохранить»

### <span id="page-4-0"></span>**4. Формирование СЭМД**

1. На вкладке «Заключение» необходимо проставить результат медосмотра и закрыть карту

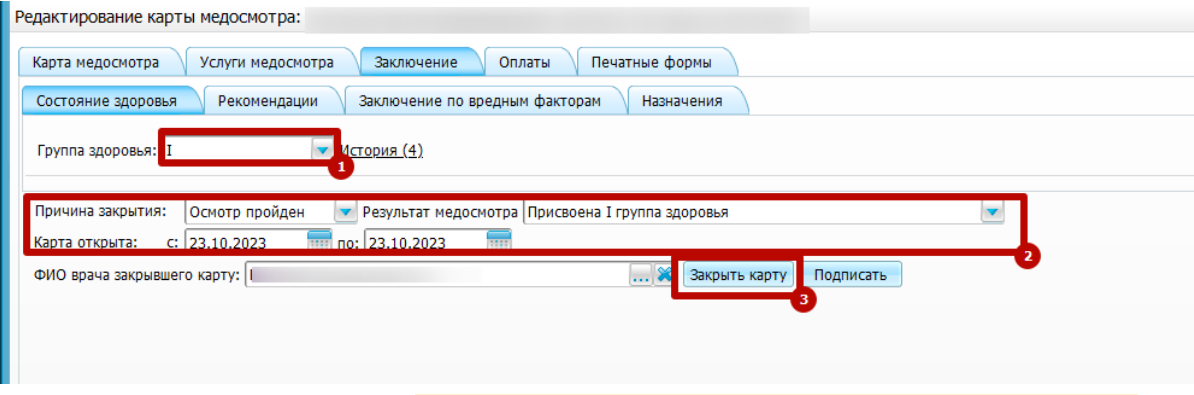

2. После этого необходимо нажать на «Подписать», сформировать СЭМД и отправить его в РЭМД.